# **Online Faculty System**

RECORDING A LIST A MATTER
JULIE PATENAUDE

## Recording a List A Matter

You can use the Online Faculty System to record works that you have undertaken at your church, which fall under <u>List A</u> of the Faculty Jurisdiction Rules. These matters do not require permission from your Archdeacon nor do they require a Faculty.

- 1. Go to the main page https://facultyonline.churchofengland.org
- 2. Sign In
- 3. Click on the Applications tab
- 4. Click on Start a new Application

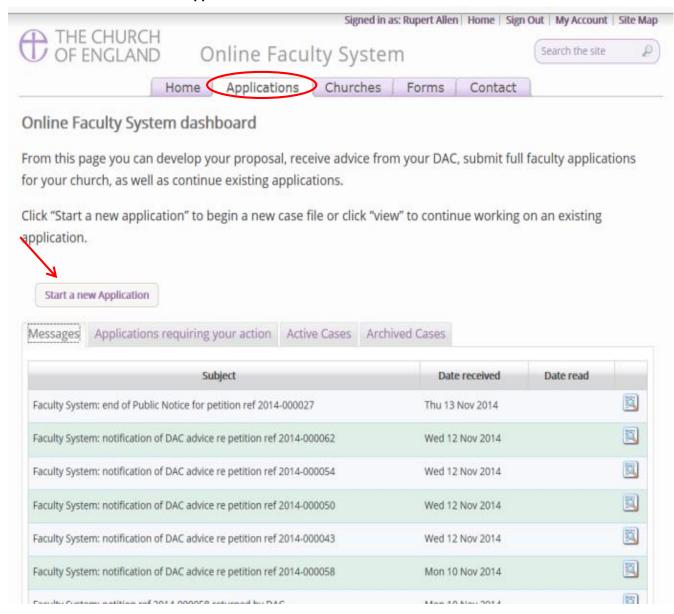

#### Case File Summary

- 1. Complete the Case File Summary
  - a. If you have **registered for only one church**, this will appear automatically under Church
  - b. If you have **registered for multiple churches**, click on the arrow to the right of the church box to produce a drop down menu and select the appropriate church building

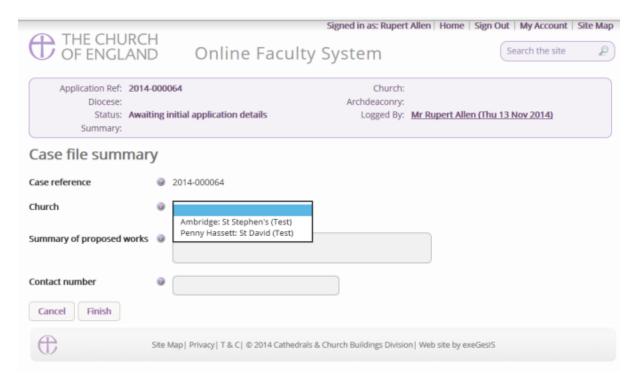

- 2. Enter a brief summary (max 10 words) of the works into the Summary of proposed works box
- 3. Enter a contact telephone number into the next box
- 4. Click Finish

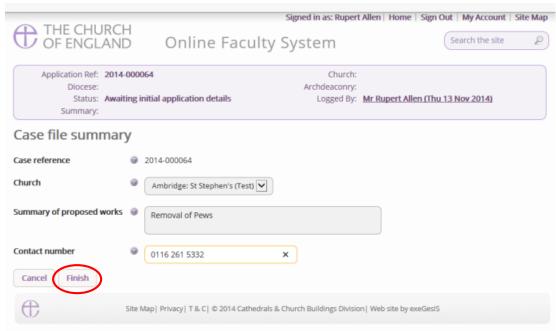

### Church building or Churchyard

Is the work you are recording happening to the building or within the churchyard? Not sure? Read List A to find out.

#### Church buildings etc. includes:

- A1 Church buildings etc.
- A2 Musical instruments
- A3 Bells etc.
- A4 Clocks
- A5 Church content
- A6 Church halls and similar buildings

#### Churchyard includes:

- A7 Churchyard
- A8 Trees
- 1. Select the appropriate option
- 2. Click Next

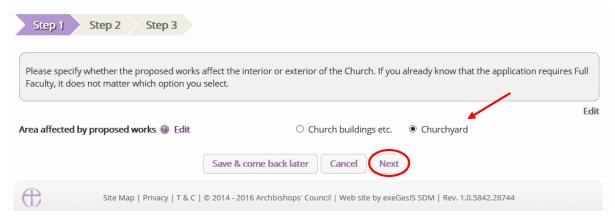

3. Select the appropriate List A matter which you want to record. Don't forget to read the conditions

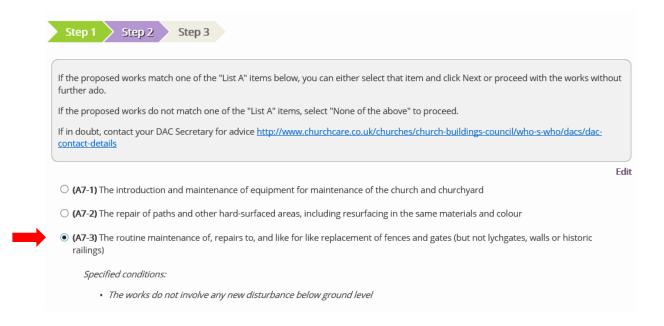

- 4. Scroll to the bottom of the page
- 5. Click Next

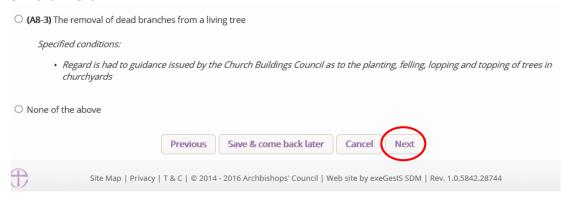

6. A message confirms that you have selected a List A matter

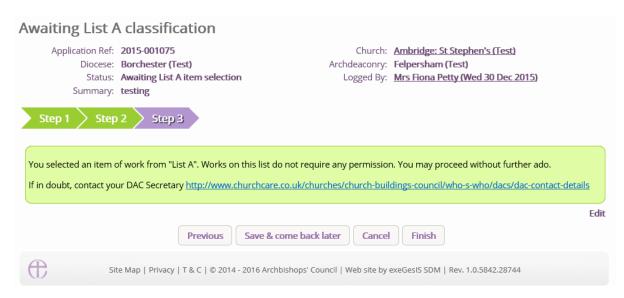

7. If you are **certain** that the work you wish to undertake falls under List A and complies with all specified conditions, click **Finish**.

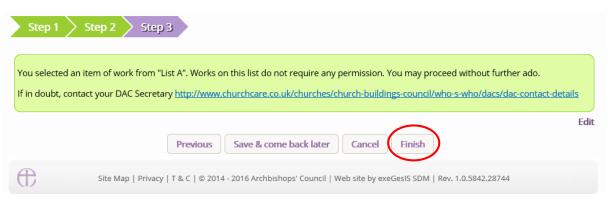

#### Keeping a copy for your Log Book

It may be a good idea to print a copy of the List A matter you have just recorded for your Log Book.

1. Click the View icon next to the "List A or List B classification" form

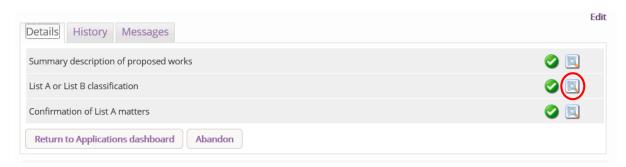

2. Click "Open as PDF for printing" to print

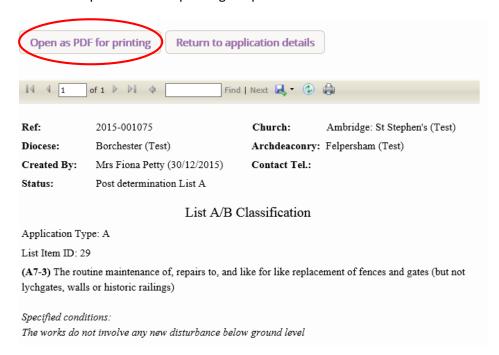

#### 3. Click Open to open the PDF

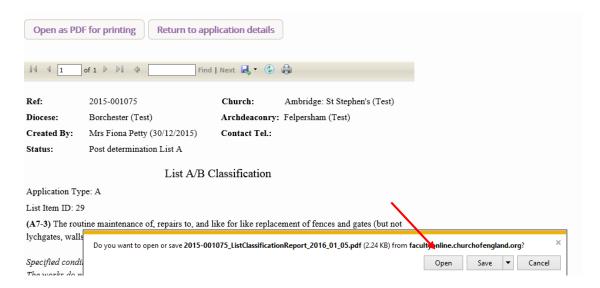

- 4. Once the **PDF file** is open, go to the top left corner of the file.
- 5. Click File
- 6. Click Print

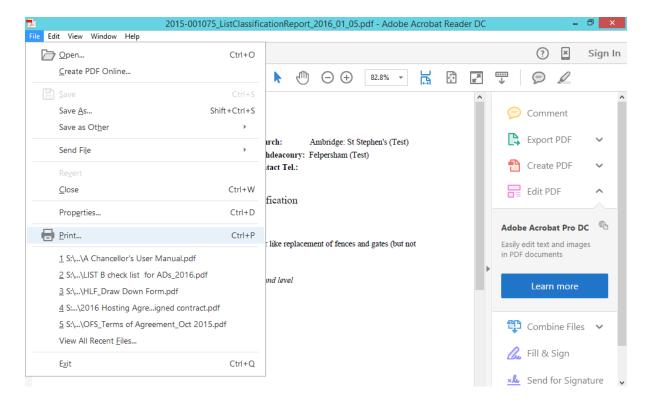